# LCOS FX 10.5 Addendum

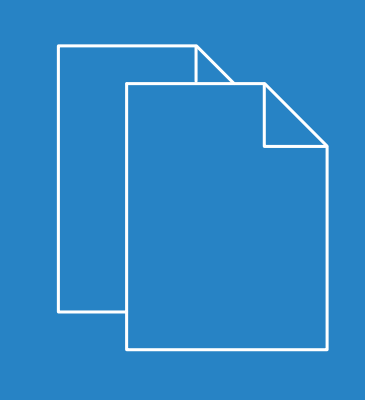

09/2020

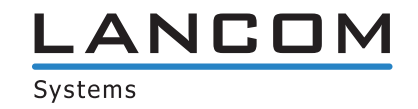

# **Contents**

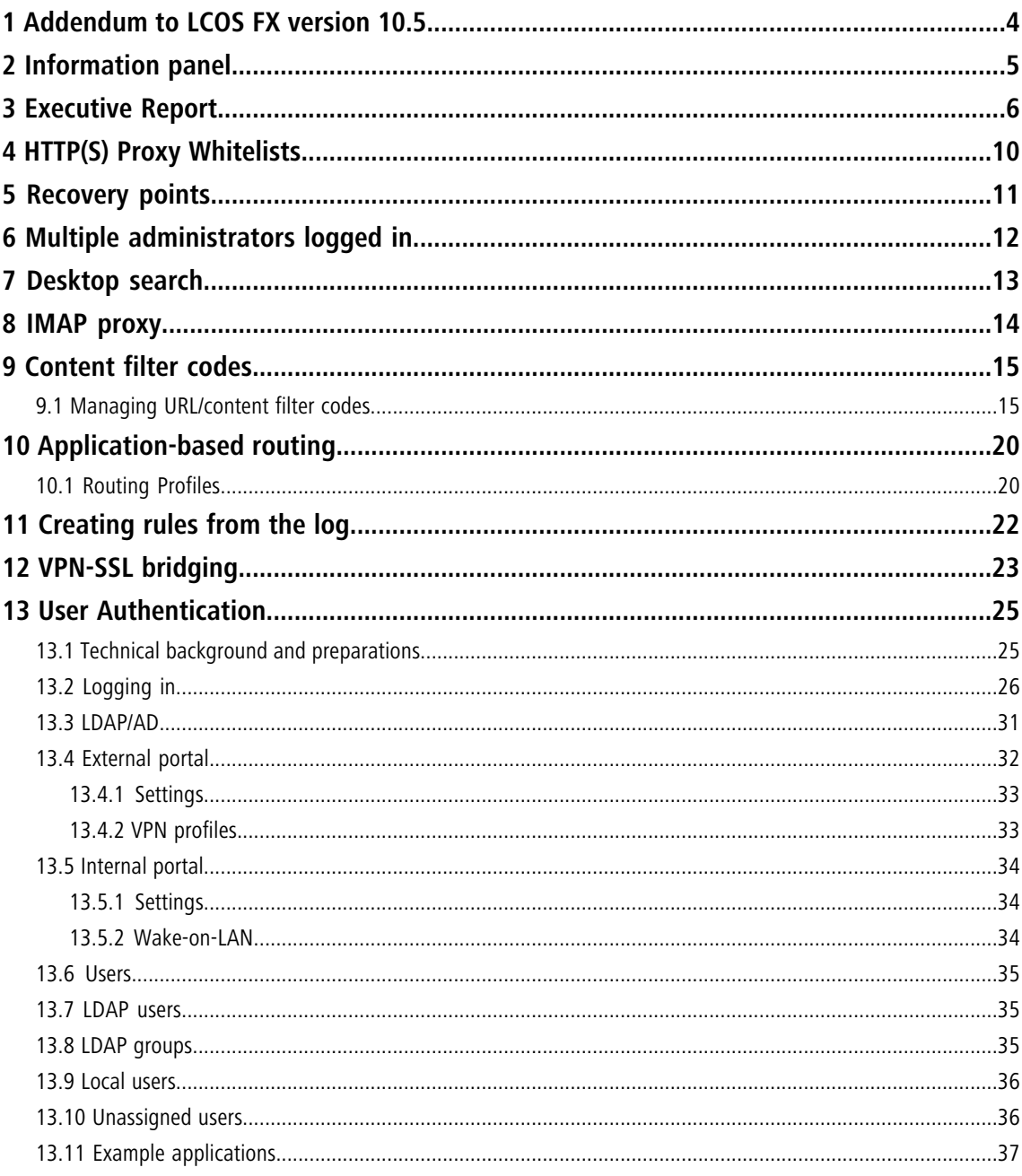

# **Copyright**

© 2020 LANCOM Systems GmbH, Würselen (Germany). All rights reserved.

While the information in this manual has been compiled with great care, it may not be deemed an assurance of product characteristics. LANCOM Systems shall be liable only to the degree specified in the terms of sale and delivery.

The reproduction and distribution of the documentation and software supplied with this product and the use of its contents is subject to written authorization from LANCOM Systems. We reserve the right to make any alterations that arise as the result of technical development.

Windows® and Microsoft® are registered trademarks of Microsoft, Corp.

LANCOM, LANCOM Systems, LCOS, LANcommunity and Hyper Integration are registered trademarks. All other names or descriptions used may be trademarks or registered trademarks of their owners. This document contains statements relating to future products and their attributes. LANCOM Systems reserves the right to change these without notice. No liability for technical errors and/or omissions.

This product contains separate open-source software components which are subject to their own licenses, in particular the General Public License (GPL). If the respective license demands, the source files for the corresponding software components will be provided on request. Please send an e-mail to  $qpl@lancom.de$  $qpl@lancom.de$ .

Products from LANCOM Systems include software developed by the "OpenSSL Project" for use in the "OpenSSL Toolkit" ([www.openssl.org](http://www.openssl.org/)).

Products from LANCOM Systems include cryptographic software written by Eric Young ([eay@cryptsoft.com](mailto:eay@cryptsoft.com)).

Products from LANCOM Systems include software developed by the NetBSD Foundation, Inc. and its contributors.

Products from LANCOM Systems contain the LZMA SDK developed by Igor Pavlov.

LANCOM Systems GmbH Adenauerstr. 20/B2 52146 Wuerselen Germany

[www.lancom-systems.com](https://www.lancom-systems.com/)

1 Addendum to LCOS FX version 10.5

# <span id="page-3-0"></span>**1 Addendum to LCOS FX version 10.5**

This document describes the changes and enhancements in LCOS FX version 10.5 since the previous version.

# <span id="page-4-0"></span>**2 Information panel**

The information area is located on the right-hand side of the desktop.

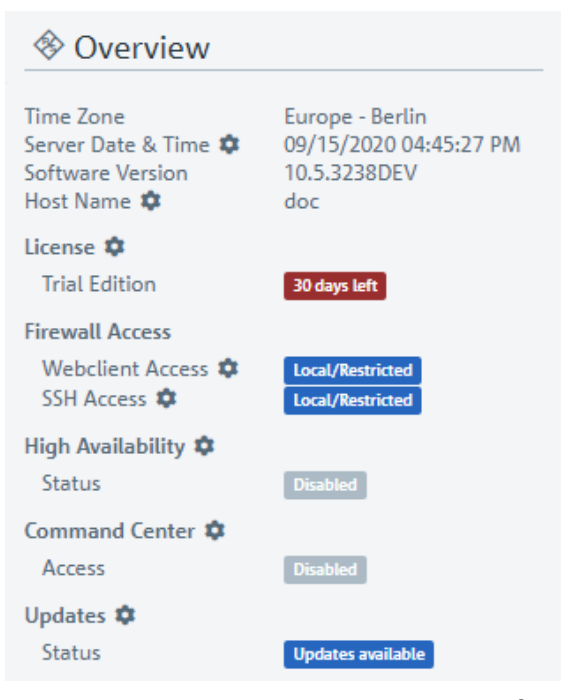

#### **Figure 1: Information panel of the LANCOM R&S® Unified Firewall web client**

As of LCOS FX version 10.5 RU2, you can click on entries with  $\clubsuit$  to open a corresponding settings dialog.

# <span id="page-5-0"></span>**3 Executive Report**

From LCOS FX version 10.5 RU2, the **Desktop** > **Export** feature is being replaced and expanded by the feature described below.

By navigating to **Firewall** > **Executive Report**, you can generate a report on your current desktop configuration and various statistics, and transfer these to your computer.

In the **Executive Report** window you can choose between the file formats PDF and HTML by selecting the appropriate radio button.

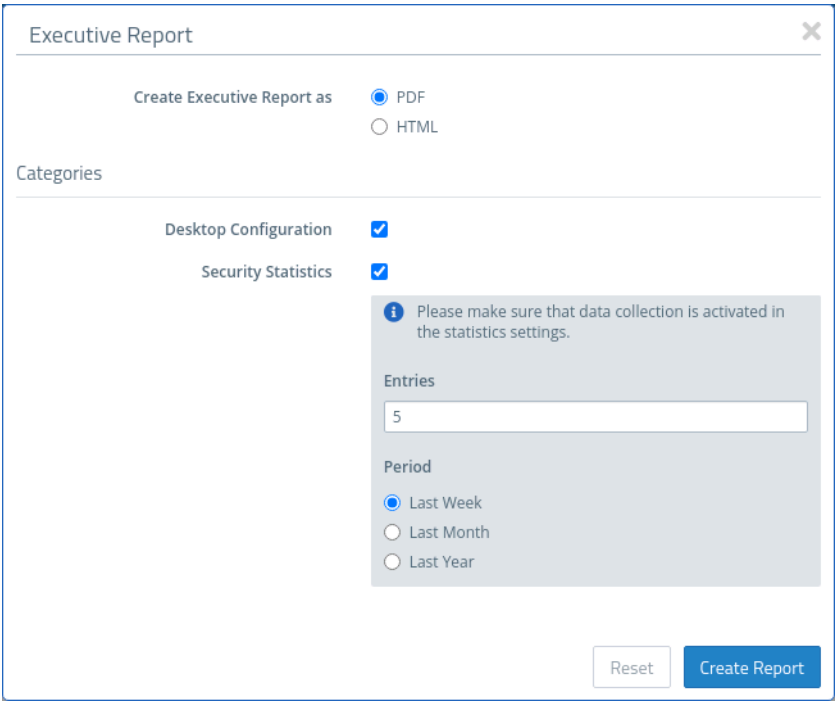

#### **Figure 2: Executive Report – settings**

In the **Categories** section you can configure the following elements:

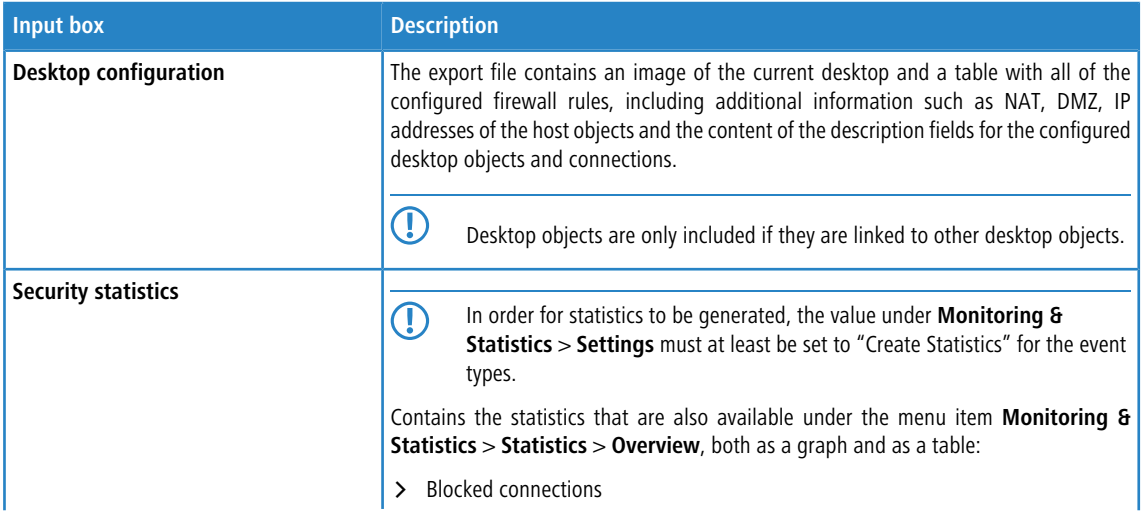

#### 3 Executive Report

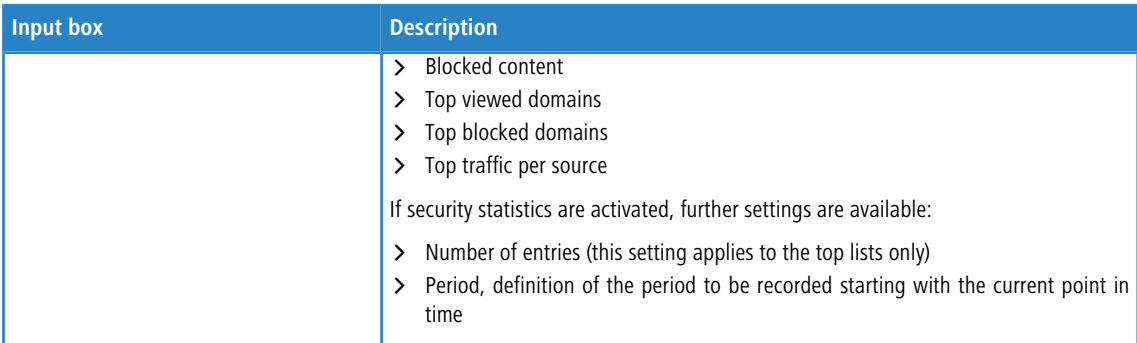

Click on **Create Report** if you want to create and transfer the export file. Your settings are saved and a file name with a date prefix (YYYY-MM-DD\_HH-mm) is suggested. Otherwise click **Reset** to reset the settings to the last saved settings.

![](_page_7_Picture_2.jpeg)

| Date    | <b>Rule Set Inbound</b> | <b>Rule Set Outbound/Forward</b> | <b>IPS/IDS</b> |
|---------|-------------------------|----------------------------------|----------------|
| 17. Sep | 19272                   | 29097                            | 1559           |
| 16. Sep | 48169                   | 88978                            | 3784           |
| 15. Sep | 52570                   | 103212                           | 3815           |
| 14. Sep | 43177                   | 88127                            | 3261           |
| 13. Sep | 38790                   | 70447                            | 3052           |

**Figure 3: Sample from an Executive Report**

#### 3 Executive Report

![](_page_8_Picture_2.jpeg)

### **Desktop Configuration**

![](_page_8_Figure_4.jpeg)

| <b>Source</b>                        | <b>Action</b> | <b>NAT</b> | <b>Destination</b>                | <b>Service</b>                  | <b>Rule Settings</b> | <b>Connection Settings</b>                                                                               |
|--------------------------------------|---------------|------------|-----------------------------------|---------------------------------|----------------------|----------------------------------------------------------------------------------------------------|
| eth2 LAN Connection<br>10.10.21.0/24 |               |            | <b>WAN</b><br>eth0 WAN Connection | IMAP4<br><b>143 TCP</b>         | Proxy: IMAP4         | Webfilter:<br><b>Sex Content Filter</b><br>Kriminelles: Content Filter<br><b>Werbung: Content Filter</b> |
|                                      | ⊷             | ▄          |                                   | POP <sub>3</sub> s<br>995 TCP   | Proxy: POP3S         |                                                                                                    |
|                                      |               | ═          |                                   | <b>SMTP</b><br>25 TCP           | Proxy: SMTP          |                                                                                                    |
|                                      |               | ▄          |                                   | <b>IMAP4s</b><br><b>993 TCP</b> | Proxy: IMAP4S        |                                                                                                    |
|                                      |               | ═          |                                   | POP3<br><b>110 TCP</b>          | Proxy: POP3          |                                                                                                    |
|                                      |               | ╼          |                                   | <b>SMTPs</b><br><b>485 TCP</b>  | Proxy: SMTPS         |                                                                                                    |
|                                      |               |            |                                   | <b>HTTPS</b><br><b>443 TCP</b>  | Proxy: HTTPS         |                                                                                                    |
|                                      |               |            |                                   | HTTP<br>80 TCP                  | Proxy: HTTP          |                                                                                                    |
| eth1 LAN Connection<br>1010.20.0/24  |               |            | <b>WAN</b><br>eth0 WAN Connection | <b>HTTPS</b><br><b>443 TCP</b>  | Proxy: HTTPS         | Webfilter:<br><b>Sex Content Filter</b><br>Kriminelles: Content Filter<br>Werbung: Content Filter        |
|                                      |               |            |                                   | <b>HTTP</b><br>80 TCP           | Proxy: HTTP          |                                                                                                    |

**Figure 4: Sample from an Executive Report**

# <span id="page-9-0"></span>**4 HTTP(S) Proxy Whitelists**

With LCOS FX version 10.5 RU2, the whitelists for the HTTP(S) proxy have been changed from the previous flat list of domains to a URL list based on domain groups. This allows individual groups of domains to be quickly prohibited or permitted.

![](_page_9_Picture_89.jpeg)

![](_page_9_Picture_90.jpeg)

# <span id="page-10-0"></span>**5 Recovery points**

With LCOS FX version 10.4 RU3, LANCOM R&S<sup>®</sup>Unified Firewalls was prepared for the recovery functionality. Therefore, immediately before the upgrade to the LCOS FX version 10.5, for the first time a recovery point is created for the outgoing version (10.4 RU3).

Recovery points can be displayed using the System menu and executed if necessary.

![](_page_10_Picture_5.jpeg)

**Figure 5: System menu with recovery points**

![](_page_10_Picture_7.jpeg)

5 A recovery is also possible in a high-availability scenario, although the recovery is limited to the main firewall only. The backup firewall can no longer be operated and must be installed anew.

6 Multiple administrators logged in

# <span id="page-11-0"></span>**6 Multiple administrators logged in**

Multiple administrators can be logged in to the LANCOM R&S®Unified Firewall web client at the same time. However, only one of these administrators can have write access, i.e. make changes to the configuration. This is always the administrator who logged in first; the others all have read access only. If the administrator with write access then logs off, these privileges are passed on to the next administrator in line, i.e. who logged in earliest. This administrator receives a corresponding message.

When you log in, you will be informed that a session with write access is already active. If you have read permissions for the administrator settings, you will also see a list of the other administrators who are currently logged on. If you log in with an account that already has another privileged session active, you can terminate that session and start a new one. This is useful if you just closed a browser window without logging off.

The header shows whether you have reduced privileges.

 $\equiv$   $\otimes$  ROHDE&SCHWARZ A Reduced Privileges 6 Language > 2 admin > 0 System >

An administrator with write access is also informed in the header if additional administrators log in.

 $\equiv \textcircled{}$  ROHDE& SCHWARZ ■ More Users Active ● 8 Language → ■ ▲ admin → ● ① System → 2 Help →

Clicking the warning will bring up the same warning message that was also displayed when you logged in.

# <span id="page-12-0"></span>**7 Desktop search**

As of LCOS FX version 10.5 the Desktop Tags filter has been enhanced with the Desktop Filter. The input field now displays **Filter** instead of the previous **Tags**.

You can use the **Filter** input field at the end of the toolbar to quickly identify desktop objects based on the following criteria:

- $\geq$  Name of the desktop object
- > Description
- $>$  Tags
- > Interface used, including "any" and "Internet" interface
- > IP addresses, IP networks and IP ranges
- > User or user group names
- > Internet connections
- > IPsec and VPN SSL connection names
- > Local and remote networks used in IPsec connections

You can also filter for desktop connections, but due to the way the desktop works, connections can only be viewed indirectly by displaying the related desktop objects. Values that can be used for filtering:

- $\geq$  Service name
- > Ports (for port ranges, a search is conducted in addition to the text filter to see whether the search string is a number and lies within the port range)
- > Protocol used (TCP, UDP, ICMP ...)
- > Activated DMZ, external IP address used for the DMZ
- $\triangleright$  Activated proxy

Click in the input field to open a drop-down list with the names of the possible inputs. You can either select an element from the list to include it in the filter input, or search for a specific element. Pseudo elements are used to display the connections and are added to find connections with an activated proxy and DMZ. As you type your input into the search field, your LANCOM R&S<sup>®</sup>Unified Firewall will show only the drop-down list items that contain the characters you entered. You can add any number of entries to the filter input, all of which are combined with an "Or" operator. Input is not case sensitive.

Your LANCOM R&S $^\circledR$ Unified Firewall limits the displayed desktop objects to those that match the selected filter criteria. Desktop nodes along the path from the **Firewall** root node to a node that matches the filter criteria are always displayed, even if intermediate objects do not match the search criteria.

Click on  $\bigcirc$  in the input field to delete the search input and return to the unfiltered list view.

8 IMAP proxy

# <span id="page-13-0"></span>**8 IMAP proxy**

Starting with LCOS FX version 10.5 the complete e-mail security is also available for the IMAP protocol. Both IMAP with StartTLS and IMAPS are supported. This means that even smaller end customers who do not host their e-mails themselves can use the usual e-mail security with anti-malware and antispam.

# <span id="page-14-0"></span>**9 Content filter codes**

Content filter management has been improved to include codes that allow users to view blocked pages despite the filter by entering the respective code at certain times. The settings for URL/Content Filters have been adjusted for this change. The override mode can now be set under **UTM** > **URL/Content Filter** > **Settings** and there is a new option **Allow override by code**.

![](_page_14_Picture_174.jpeg)

Edit the profiles in the overview of the URL/Content Filter under **UTM** > **URL/Content Filter** > **URL/Content Filter**. The option **Override by user** takes on a changed meaning depending on the above setting.

![](_page_14_Picture_175.jpeg)

### <span id="page-14-1"></span>**9.1 Managing URL/content filter codes**

If a website has been blocked, your users can override the blocking mechanisms of the content filter—optionally by entering a short numerical code on the block page. The user has to be permitted to manage these codes and must be logged on to the LANCOM R&S<sup>®</sup>Unified Firewall. See the section "User Authentication" in the User Manual.

The administrator must have entered the users authorized to set up codes in the configuration of the content filter under **Override Mode for Categories**. These users then connect via HTTPS to one of the local firewall interfaces. With the appropriate DNS configuration in the network, for example, simply enter https://firewall or the IP address (https://<IP address>) in the web browser. These web pages are created in a responsive design so that they adapt to the capabilities of the device and can also be operated from a smartphone. For example, if the administrator has set up an LDAP connection of the firewall to Active Directory, log on with the access data of your Windows account.

9 Content filter codes

Once logged in to the firewall, the management interface is visible at the bottom left. This displays the active codes that have been set up previously. "Active" means that these codes are available for use, but not necessarily that they are currently being used.

![](_page_15_Picture_26.jpeg)

**Figure 6: Override code: Accessing the management**

If you click the eye symbol next to an active code, the code will be displayed as it will be shown to the intended users. Users can then enter the code on the block page.

![](_page_16_Picture_23.jpeg)

**Figure 7: Override code: Presentation mode**

9 Content filter codes

The button **Manage codes** on the main page displays the interface for managing the codes. All of the codes are displayed here, including those that have expired and those ready for future use.

![](_page_17_Picture_65.jpeg)

#### **Figure 8: Override code: Management mode**

You can use the icons to display a code in presentation mode (eye), edit it (pen) or delete it (trash can). New codes are generated by using the button **Create code**. You configure the following options here:

![](_page_17_Picture_66.jpeg)

![](_page_18_Picture_45.jpeg)

**Figure 9: Override code: Create code**

Save your new or changed code by clicking **Save**, or discard your entries with **Cancel**.

5 If you change a code's validity periods, this change does not apply to users who are already using this code. These overrides will end at their original end time. Users will then have to enter the code again to continue using the override.

A call to a blocked page is then displayed with a message on which a valid code can be entered.

![](_page_18_Picture_46.jpeg)

**Figure 10: Override code: Blocked page notification**

# <span id="page-19-0"></span>**10 Application-based routing**

As of LCOS FX version 10.5, application-based routing can be used for connections. The Application Filter section was renamed Application Management and expanded to include routing profiles.

Like the application-filter profiles, routing profiles are used in the desktop connections. The Connection dialog now features the new tab "Application-based routing", which can be used to add the configured routing profiles from the list on the right.

In contrast to the filter profiles, there is no mode setting for the routing profiles.

## <span id="page-19-1"></span>**10.1 Routing Profiles**

Navigate to **UTM** > **Application Management** > **Routing Profiles** to display the list of Routing Profiles in the object bar.

In the expanded view, the table columns show the **Name** of the profile and the number of protocols and applications selected for it. Use the buttons in the last column to view and modify the settings for an existing routing profile, create a new profile based on a copy of an existing profile, or delete a profile from the system.

![](_page_19_Picture_181.jpeg)

Use the settings for **Routing Profiles** to configure the following options:

The buttons available at the bottom right of the edit box depend on whether you are adding a new router profile or editing an existing profile. For a new profile, click **Create** to add it to the list of profiles, or **Cancel** to discard your changes.

If you have made changes, you can use the buttons at the bottom right of the edit window to save them (**Save**) or discard them (**Reset**). Otherwise you can close the window (**Close**).

10 Application-based routing

Click **Activate** in the toolbar at the top of the desktop to apply your configuration changes.

The routing profiles defined here can be used in user-defined firewall rules to implement application-based routing.

# <span id="page-21-0"></span>**11 Creating rules from the log**

You can create rules for denied access attempts directly from the alert and system logs. The alert log (**Monitoring & Statistics** > **Logs** > **Alert Log**) is preferred, since you can filter directly for Connection Blocked entries.

To use this functionality, the firewall must be configured accordingly:

- **1.** Under **Monitoring & Statistics** > **Settings**, the setting for **Blocked Forwarded Traffic** has to be set to **Save Raw Data Locally** in order for the firewall to access the necessary data.
- **2.** An Internet connection has to be defined if there is no data traffic between internal networks on different interfaces of the firewall.

As soon as data traffic is blocked, entries of the "Connection Blocked" category should appear in the alert log.

On the right-hand side of each of these entries, the user can use the action menu to **Create a new rule**. A new dialog is then displayed where you can define a rule (with fewer options that the Connection dialog).

![](_page_21_Picture_188.jpeg)

After the rule is created, you can use the Log dialog to create further rules or you can close the dialog. If you have created new rules, you will be asked to activate the rules after closing the Log dialog.

# <span id="page-22-0"></span>**12 VPN-SSL bridging**

From LCOS FX version 10.5 it is possible to use the bridging mode with VPN SSL. The VPN SSL settings dialog under **VPN** > **VPN SSL** > **VPN SSL Settings** now has an extra tab for Bridging.

On the **Bridging** tab you specify the settings for the VPN SSL server connection:

![](_page_22_Picture_190.jpeg)

Under **VPN** > **VPN SSL** > **VPN SSL Connections** you can add a VPN SSL connection or edit an existing connection. In the settings under **VPN SSL Connections** the following elements have been added for bridging:

![](_page_22_Picture_191.jpeg)

The items displayed in the settings depend on the connection type selected:

You can configure the following items for bridge-server connections:

![](_page_22_Picture_192.jpeg)

You can configure the following items for bridge-client connections:

![](_page_22_Picture_193.jpeg)

### 12 VPN-SSL bridging

![](_page_23_Picture_62.jpeg)

# <span id="page-24-0"></span>**13 User Authentication**

As of LCOS FX version 10.5 RU1, an externally accessible portal was added to the user authentication. This is able to provide VPN profiles for the LANCOM Advanced VPN Client. For this purpose, user authentication has been moved one level higher in the menu and the previous settings have been relocated to **User Authentication** > **LDAP/AD** and **User Authentication** > **Internal Portal**. In addition to the new menu item **User Authentication** > **External Portal**, another new addition is the option to start a user's device by means of a Wake-on-LAN packet when the user logs in.

In the settings for **User Authentication** you set the list of users who are authorized to use your network resources (e.g. Internet access, content-filter override and VPN tunnels). You can use these settings to configure local users and connect your LANCOM R&S® Unified Firewall to an external directory service for accessing information about individual users and user groups. This allows you to create firewall rules not only for computers, but also for individual users. You can also provide VPN profiles for individual users of the LANCOM Advanced VPN Client.

Navigate to **User Authentication** to display the list of users available on the system in the object bar.

The following sections contain information about user authentication.

## <span id="page-24-1"></span>**13.1 Technical background and preparations**

#### **The purpose of user authentication**

User authentication can be used to assign firewall rules to users when they log in. Only one user can be logged in per IP address. If a user logs in from an IP address that is already being used for a session, the previously logged in user is logged out and the new user is logged in.

#### **Logging in to the firewall**

The LANCOM R&S $^\circledR$ Unified Firewall operates a separate web server for the exclusive purpose of user logins. This receives the user name and password. A local user database created on your LANCOM R&S<sup>®</sup>Unified Firewall is used by an authentication service to verify the user name and password. If this login fails and a Microsoft Active Directory server or an OpenLDAP server are configured in the LANCOM R&S®Unified Firewall, the authentication service additionally contacts these directory servers via the Kerberos protocol and tries to authenticate the user. If authentication succeeds, the firewall rules for this user are assigned to the IP addresses where the request was sent from.

Users registered in the local database of your LANCOM R&S<sup>®</sup>Unified Firewall can change their passwords via the web server. The password can consist of up to 248 characters. Longer passwords can be accepted but are truncated automatically.

Some computers can be excluded from user authentication, for example terminal servers used by many users concurrently or servers that only administrators can login to. In these cases, the web server and authentication service do not accept user logins from the IP addresses of these computers.

Since all users of a terminal server have the same IP address, your LANCOM R&S $^\circledR$ Unified Firewall cannot identify the individual users on the network. To get around this problem, Microsoft offers Remote Desktop IP virtualization for Server 2008 R2 and newer versions. With this application, each user gets their own IP address from a pool of IP addresses, similar to DHCP.

#### **Authentication server**

Your LANCOM R&S<sup>®</sup>Unified Firewall provides the option of local user administration, which is ideal for smaller organizations that do not use central user administration. The local user database can be used at any time. However, you can also use an external directory service such as the Microsoft Active Directory server or an OpenLDAP server. Both Microsoft Active Directory and OpenLDAP use the Kerberos protocol to verify login information provided by user authentication clients.

#### **Active Directory groups**

If you use a Microsoft Active Directory server for authentication, the Active Directory groups are also listed in the object bar under User Authentication. Active Directory groups are an effective way to set up and maintain security settings for individual users. For example, you can add Active Directory users to specific Active Directory groups and use your LANCOM R&S<sup>®</sup>Unified Firewall to set firewall rules for specific groups.

### <span id="page-25-0"></span>**13.2 Logging in**

There are three different ways to login to the LANCOM R&S $^\circledR$ Unified Firewalls:

- $\angle$  [Login via web browser](#page-25-1)
- <span id="page-25-1"></span> $>$  Login via the LANCOM R&S $^\circ$ [Unified Firewall User Authentication Client](#page-26-0)
- > Login via the LANCOM R&S<sup>®</sup>[Unified Firewall Single Sign-On Client](#page-27-0)

#### **Login via web browser**

If users have been set up as desktop objects and firewall rules have been configured for them, using the landing page will enable them to act in compliance with the rules. Logging in is possible with any browser and is SSL encrypted.

Follow these steps to login to your LANCOM R&S $^{\circledR}$ Unified Firewall by web browser:

- **1.** Start a web browser.
- **2.** Check that cookies are enabled.
- **3.** Enter the IP address of your LANCOM R&S®Unified Firewall, e.g. https://192.168.12.1 (default port 443) into the address bar.

A web site with the LANCOM R&S $^{\circledR}$ Unified Firewall landing page is displayed.

![](_page_25_Picture_169.jpeg)

**Figure 11: User authentication via web browser**

**4.** Enter your username into the field **Name**.

- **(1)** If the user is an LDAP user, the login name of the user must exactly match the name in the user's sAMAccountName attribute. Otherwise, the name in the user-specific firewall rules will not match the name of the user logging in to the client, and the rules will not match.
- **5.** Enter the **Password**.
- **6.** Click on **Login**.

Authentication is performed.

<span id="page-26-0"></span> $<sup>6</sup>$  For security reasons, the browser window used to log in must remain open throughout the session. Otherwise,</sup> the user is automatically logged out after one minute. This prevents unauthorized persons from gaining access to the firewall if a user forgets to log out.

#### **Login via the LANCOM R&S® Unified Firewall User Authentication Client**

The Windows-based LANCOM R&S $^\circledast$ Unified Firewall User Authentication Client is located in the directory  $\rm{UA\_Client}$ on the USB flash drive.

Follow these steps to use the LANCOM R&S $^\circ$ Unified Firewall User Authentication Client to login to your LANCOM R&S® Unified Firewall:

- **1.** Install the LANCOM R&S® Unified Firewall User Authentication Client.
- **2.** Start the LANCOM R&S® Unified Firewall User Authentication Client.

![](_page_26_Picture_178.jpeg)

#### **Figure 12: LANCOM R&S® Unified Firewall User Authentication Client**

- **3.** Under **Server Address**, enter the IP address of your LANCOM R&S® Unified Firewall.
- **4.** Enter your username into the field **User Name**.

**The If the user is an LDAP user, the login name of the user must exactly match the name in the user's** sAMAccountName attribute. Otherwise, the name in the user-specific firewall rules will not match the name of the user logging in to the client, and the rules will not match.

- **5.** Enter the **Password**.
- **6.** Optional: Check the **Remember password** box to save the password for future logins.

**7.** Optional: Adjust the time window for the new connection under **Settings** by right-clicking on the icon in the notification area of the Windows task bar.

![](_page_27_Picture_140.jpeg)

**Figure 13: LANCOM R&S® Unified Firewall User Authentication Client settings**

**8.** Click on **Login**.

Authentication is performed.

<span id="page-27-0"></span>**6** For security reasons we recommend that the LANCOM R&S<sup>®</sup>Unified Firewall User Authentication Client should always be updated to the latest available version. However, there is a compatibility mode that allows older versions of the LANCOM R&S<sup>®</sup>Unified Firewall User Authentication Client to work with LCOS FX of version 10 and higher. Please refer to *[Settings](#page-33-1)* on page 34 for further information.

#### **Login via the LANCOM R&S® Unified Firewall Single Sign-On Client**

When using single sign-on (SSO), Active Directory domain users login to a Windows client. The rules configured on your LANCOM R&S<sup>®</sup>Unified Firewall that are relevant to these users are then applied automatically.

The following requirements must be met to operate SSO with a LANCOM R&S $^\circledR$ Unified Firewall in an Active Directory environment:

- **1.** Since Kerberos is time-based, make sure that for all SSO components (domain controller, Windows client and LANCOM R&S<sup>®</sup>Unified Firewall) are all set with the same time and the same NTP server.
- **2.** Create the user gpLogin

In the user administration of Active Directory, a normal domain user needs to be created under "CN=Users". This user is then assigned a Service Principal Name (SPN), which is necessary to authenticate your LANCOM R&S<sup>®</sup>Unified Firewall at the server. The user does not need any special rights.

**a.** Open the domain controller.

![](_page_28_Picture_158.jpeg)

**Figure 14: Create a user**

**b.** Under **First name** enter gpLogin.

This name makes it easier to find the user in the user overview later.

**c.** Under **User logon name** enter gpLogin/<firewall name>.

In the example above, the host name  $\left\langle \in \text{firewall\_name} \right\rangle$  is that of your LANCOM R&S®Unified Firewall rsuf, hence the login name of the user is gpLogin/rsuf.

- **d.** Under **User logon name (pre-Windows 2000)** enter gpLogin.
- **e.** Click on **Next**.
- **f.** Enter a password for the user and confirm this.

![](_page_28_Picture_159.jpeg)

**Figure 15: Enter a user password**

- **g.** Check the **Password never expires** box.
- **h.** Click on **Next**.
- **i.** To check the details of the new user, click **Finish**.

This creates the user gpLogin.

**3.** Login with the user gpLogin to query the Active Directory.

In the input box **User Name** under **Authentication Server**, enter gpLogin.

**4.** Configure the Service Principal Name (SPN).

Assign an SPN to the newly created user so that your LANCOM R&S $^\circledR$ Unified Firewall recognizes the domain controller as trustworthy. To do this, execute the following command on the domain controller: setspn -A gpLogin/rsuf gpLogin

**5.** Generate a Kerberos key

With the help of the LANCOM R&S<sup>®</sup>Unified Firewall Single Sign-On Client, a user login to the Windows domain can be redirected to your LANCOM R&S®Unified Firewall. Your LANCOM R&S®Unified Firewall uses the Kerberos key to check the forwarded information and activate the user-specific firewall rules. Proceed as follows to generate a Kerberos key:

- a. Login to your LANCOM R&S<sup>®</sup>Unified Firewall.
- **b.** Navigate to **User Authentication** > **LDAP/AP**.
- **c.** On the **Kerberos** tab, click the **Create Kerberos Key** button to generate the Kerberos key.

The Active Directory is queried to validate the specified AD user and to obtain relevant information such as the version number of the Kerberos key. Your LANCOM R&S®Unified Firewall can use this information to generate a valid Kerberos key locally.

**6.** Enable SSO on your LANCOM R&S® Unified Firewall

Proceed as follows to enable SSO on your LANCOM R&S®Unified Firewall:

- **a.** Set a checkmark in the **Active** check box on the **Kerberos** tab.
- **b.** Click **Save** to store your settings.
- **7.** Prepare the Windows client.

The ZIP archive with the Windows Installer for the Single Sign-On Client can be found at:

<https://www.lancom-systems.de/downloads/>

There are three ways to install the LANCOM R&S $^{\circledR}$ Unified Firewall Single Sign-On Client:

- > Copy the standalone application UAClientSSO.exe to the desired location.
- > Run the setup program UAClientSSOSetup.exe and install the standalone application UAClientSSO.exe to the following path:

```
C:\Program Files\R&S Cybersecurity\UA Client\3.0\
```
- > Install the client via the domain using the Microsoft installer UAClientSSO.msi in a group policy object (GPO).
- 
- **1** All of these methods install the independent application UAClientSSO.exe on the Windows PC. It can then be executed by specifying the following parameters:
	- > Hostname of the LANCOM R&S<sup>®</sup>Unified Firewall (for further information see *[Settings](#page-33-1)* on page 34).
	- > IP address of the LANCOM R&S<sup>®</sup>Unified Firewall in the network of the client computer.

**Example:** Your LANCOM R&S<sup>®</sup>Unified Firewall has the hostname "rsuf". The IP address of the client computer on the network is 192.168.0.1. The target path for installing the LANCOM R&S<sup>®</sup>Unified Firewall Single Sign-On Client is therefore:

C:\Program Files\R&S Cybersecurity\UA Client\3.0\UAClientSSO.exe rsuf 192.168.0.1.

## <span id="page-30-0"></span>**13.3 LDAP/AD**

Here you can specify the connection parameters for the directory server used to manage the LDAP users on your network.

The tab **Authentication Server** allows you to specify which database type you want to use. You can use the local user database in the LANCOM R&S<sup>®</sup>Unified Firewall either independently or in combination with an external user database such as Microsoft Active Directory Server or the OpenLDAP server with Kerberos.

If you select Microsoft Active Directory Server you can configure the following items:

![](_page_30_Picture_207.jpeg)

To check the settings configured for Microsoft Active Directory Server, click **Test AD Settings**.

If you select OpenLDAP Server you can configure the following items:

![](_page_30_Picture_208.jpeg)

#### 13 User Authentication

![](_page_31_Picture_230.jpeg)

If you click **Save**, the system adds default values to any optional fields which you have not filled.

If you want to operate single-sign-on with Kerberos, the username must be  $qpLogin$ . The host name and domain of your firewall is taken from the general settings. Please refer to [Logging in](#page-25-0) on page 26 for further information.

#### On tab **Kerberos**:

![](_page_31_Picture_231.jpeg)

### <span id="page-31-0"></span>**13.4 External portal**

With the external user portal, the administrator can allow individual or multiple users to have limited access to the firewall. This gives them the option to directly receive provided files or information. These may include the IPsec configuration required for the LANCOM Advanced VPN Client to establish a VPN connection to your LANCOM R&S<sup>®</sup>Unified Firewall.

The following steps are necessary for this:

> Create a certificate for access via HTTPS.

**(1)** For the external portal, a certificate from a trustworthy certification authority is recommended!

- > Create local users or configure access to a directory server (OpenLDAP or Microsoft Active Directory).
- > Create an IPsec client-to-site connection.
- a Configure the external portal under **User Authentication** > **External Portal** > **Settings**.
- a Create a new profile under **User authentication** > **External portal** > **VPN profiles** and assign the VPN connection to the users.

The users can then log in to the firewall using the configured address.

#### <span id="page-32-0"></span>**13.4.1 Settings**

The **User Authentication Settings** for the external portal allow you to activate or deactivate user authentication for external users.

The external portal uses the reverse proxy system to provide web access, and the settings are analogous to the settings for a reverse-proxy front end, with the following differences:

- $>$  SSL is always activated
- > No "Outlook Anywhere", proxy paths or blocked paths
- > A separate reverse-proxy back end is created for the external portal in the back end, but it is not included in the list of back ends.
- > Also, the settings for the external portal do not appear in the list of front ends, but they are treated like a front end when validating settings.

Navigate to **User Authentication** > **External Portal** > **Settings** to open an editing window where you can create the general settings for the user authentication.

![](_page_32_Picture_204.jpeg)

In the **External Portal** editing window you can modify the following parameters:

#### <span id="page-32-1"></span>**13.4.2 VPN profiles**

The purpose of the VPN profiles is to create and provide the VPN configuration files for the configured users. The VPN configuration files are similar to the zip files that users receive when they create an IPsec connection using the export button, except that these configuration files are not password-protected.

In the **VPN Profiles** editing window you can adjust the following parameters:

![](_page_32_Picture_205.jpeg)

# <span id="page-33-0"></span>**13.5 Internal portal**

The internal user portal enables firewall rules to be assigned to users when they log in. It is also used to provide and manage content-filter codes to allow exemptions/overrides.

Only one user can be logged in per IP address. If a user logs in from an IP address that is already being used for a session, the previously logged in user is logged out and the new user is logged in.

### <span id="page-33-1"></span>**13.5.1 Settings**

The **User Authentication Settings** for the internal portal allow you to activate or deactivate user authentication for internal users.

Navigate to **User Authentication** > **Internal Portal** > **Settings** to open an editing window where you can create the general settings for the user authentication.

In the **Internal Portal** editing window you can modify the following parameters:

![](_page_33_Picture_212.jpeg)

5 Each individual IP address supports just one user login, even if the mode **Multiple Logins** is activated.

### <span id="page-33-2"></span>**13.5.2 Wake-on-LAN**

Start devices as soon as a user logs on to the internal portal in order to activate firewall rules.

In the **Wake on LAN** editing window you can modify the following parameters:

#### 13 User Authentication

![](_page_34_Picture_172.jpeg)

Click **Export** to export your user MAC addresses to the file system. Click **Import** to import user MAC addresses.

### <span id="page-34-0"></span>**13.6 Users**

Like computers, users and LDAP groups can be set up on the desktop as individual users or user groups.

You can then define rules for these desktop objects that are assigned to the users as soon as they log in. When a user logs in from a computer that certain rules are assigned to, the user is assigned the rules for this computer as well as their own user-specific rules. You can select users and LDAP groups from the local user database of your LANCOM R&S<sup>®</sup>Unified Firewall and from the OpenLDAP or Active Directory authentication server and add them to the user groups on the desktop. There is also a special **Default User Group** that can be selected on the desktop. Users cannot be added to this user group. It includes all of those users who can login but have not yet been set up as individual users or as members of another user group on the desktop. If a default user group has been set up on the desktop and you have assigned rules to it, users who are subsequently created on the Active Directory server are automatically added to this default user group. After logging in, these new users are automatically assigned the default rules without any further administrative work.

### <span id="page-34-1"></span>**13.7 LDAP users**

It is possible to connect your LANCOM R&S®Unified Firewall to an external directory server and access users using the Lightweight Directory Access Protocol (LDAP). These users can then be integrated into user-specific firewall rules.

You can also use LDAP to access directory services and to manage user data.

Connect to a directory server as described under [LDAP/AD](#page-30-0) on page 31.

Navigate to **User Authentication** > **LDAP Users** to display the list of LDAP users on the directory server in the object bar.

<span id="page-34-2"></span>To make the LDAP users listed here available for connections and group-specific firewall rules, the groups must be assigned to a user desktop object.

### **13.8 LDAP groups**

It is possible to connect your LANCOM R&S<sup>®</sup>Unified Firewall to an external directory server and access user groups using the Lightweight Directory Access Protocol (LDAP). You can integrate these user groups into group-specific firewall rules.

You can also use LDAP to access directory services and to manage user data.

Connect to a directory server as described under *[LDAP/AD](#page-30-0)* on page 31.

Navigate to **User Authentication** > **LDAP Groups** to display the list of LDAP groups on the directory server in the object bar.

To make the LDAP groups listed here available for connections and group-specific firewall rules, the groups must be assigned to a user-group desktop object.

### <span id="page-35-0"></span>**13.9 Local users**

Your LANCOM R&S<sup>®</sup>Unified Firewall offers local user administration for smaller installations without central administration. Use the settings under **Local Users**to enter usernames and passwords. In this way you can define and manage users.

Navigate to **User Authentication** > **Local Users** to display the list of local users available on the system in the object bar.

In the expanded view, the table columns show the **Name** of the local user and also a **Description**, if one has been entered. Use the buttons in the last column to view and modify the settings of a local user, create a new user based on a copy of the existing local user, or delete a user from the system.

Under **User Authentication** > **Local Users** you can add a new user or edit an existing local user.

In the **Local User Authentication** editing window you can modify the following parameters:

![](_page_35_Picture_177.jpeg)

The buttons available at the bottom right of the edit box depend on whether you are adding a new local user or editing an existing one. For a newly configured local user, click **Create** to add the new user to the list of local users, or **Cancel** to discard the entry.

If you have made changes, you can use the buttons at the bottom right of the edit window to save them (**Save**) or discard them (**Reset**). Otherwise you can close the window (**Close**).

<span id="page-35-1"></span>The local users defined here are available for use in desktop objects such as the VPN users.

### **13.10 Unassigned users**

Navigate to **User Authentication** > **Unassigned Users** to display LDAP users who are assigned to user objects on the desktop but can no longer be accessed on the directory service.

### <span id="page-36-0"></span>**13.11 Example applications**

#### **In a Windows domain**

If you operate a Windows domain, you can perform user authentication by means of the Windows domain controller.

Proceed as follows to enable user authentication by the Windows domain controller:

- **1.** Navigate to **User Authentication** > **Settings**.
- **2.** Click on **Authentication Server**.
- **3.** Enter the data for your domain controller.

All users in the specified domain are displayed in the user list.

**4.** Drag the user icons onto the configuration desktop and assign rules to them.

To log in, users enter the URL including  $h$ ttps:// and the IP address of the firewall into the address bar of their browser. A login page is displayed. After a successful login, the firewall rules of the user are assigned to the specified IP addresses. When the browser window is closed, the session cookie expires and the rules are no longer valid.

#### **Excluding the terminal server from user authentication**

If you use a terminal server, you should exclude it from user authentication. Otherwise, all current users will be logged out when a new user logs in.

Proceed as follows to exclude the terminal server from user authentication.

- **1.** Click the host group icon on the toolbar at the top of the desktop.
- **2.** Uncheck the box in the **Login Allowed** column.

![](_page_36_Picture_122.jpeg)

![](_page_36_Figure_18.jpeg)

4 If your users require authentication in the terminal server, you can activate Remote Desktop IP Virtualization in the terminal server. This assigns a unique IP address to each user during a session.